# VNC簡介-如何使用「電腦遠端遙控」 程式

姚建中

登入

 $|?|X|$ 

存檔(

取消

 $\overline{\phantom{a}}$ 

#### 一、簡介

國 立 臺 灣 大 學 醫 學 院 圖 書 分 館 館 訊 第

期 65

「遠端遙控」(Virtual Network Computing,簡稱VNC),為一套由AT&T提供的免費軟 體,安裝此軟體後,就能透過網路,使用某一臺電腦去遙控遠端另一部電腦的操作。例如 利用遠端遙控即可從圖書館裡的電腦連線至遠端使用者的電腦,檢閱使用者電腦的設定與 環境,能以較快的速度解決各種電腦使用上的問題。以下即為安裝VNC程式的說明:

#### 二、安裝步驟

請先開啟瀏覽器(IE或Netscape), 鍵入網址: < http://ha.mc.ntu.edu.tw >, 點選進入

安裝VNC中的"詳細全文"。

● 查大整學校區電子郵件服·10 laly 喜大醫學校區  $\frac{1}{10}$ - 高田 電子郵件服務 пã, 2002-12-04 Wed 韴 出電子郵件  $\overline{3}$ 主張單 首頁>>> 公告及資料 >>> 使用有問題 HA電子郵件 堂子郎件服务 安裝VNC,能較快檢視電腦的問題 >>首頁 ⊯ 古首 *HARPEDER* 使用有問題 2002/03/2 >>> 公生及咨报 sg | East 1 出笔子解释 首頁 許多使用者是網路有通,但收發信或連網頁就是有問題,透過<br>電話描述您的電腦問題,常也讓我們搞不清您電腦的狀況。 >> 堂用連結 新的架基 620 >> 公告放送器  $\mathbb{R} \mathbb{S}$ 系統管理用 思題使用資源量之護理・電子部件荷服開的開講有形更勤・常有新的抽題記<br>息質要各知使用者・除了以電子部件通知外・亦将重要資訊置放計比網頁<br>中:此網頁開機也正調整中。 安裝VNC軟體,可讓我們建端看到使用者的電腦,能較快的 >> 常用連結 込 >>登入 系统管理局 線上人 乾快找出問題 秋水火山间遍。<br>請參考下列連結,下載軟體及了解如何安裝使用比軟體 单上人 我是: 'Gues 安裝VNC,能較快檢視電腦的問題 我是: 'Gu 测置者: 4 • winvnc下載: ZIP屋線檔格 或EXE自解歷縮檔 調査<br>管理者:0 許多使用者是網路有通,但收發信或連網頁就是有問題,這班<br>電話錯述您的電話問題,常性讓我們搞不過您電話的狀 管理者: 0 ● 安装停留介绍一 • 安裝使用介紹二 **W3C HTML** WSC ARTME -<br>詳細電子郵件設定之間解<br>#MMR用用02 20020349 - 15:10:23 fP& Activ 回图此文章 WSC cas W<sub>3</sub>C css<sub>w</sub> 日前辺方

-->選擇儲存檔案

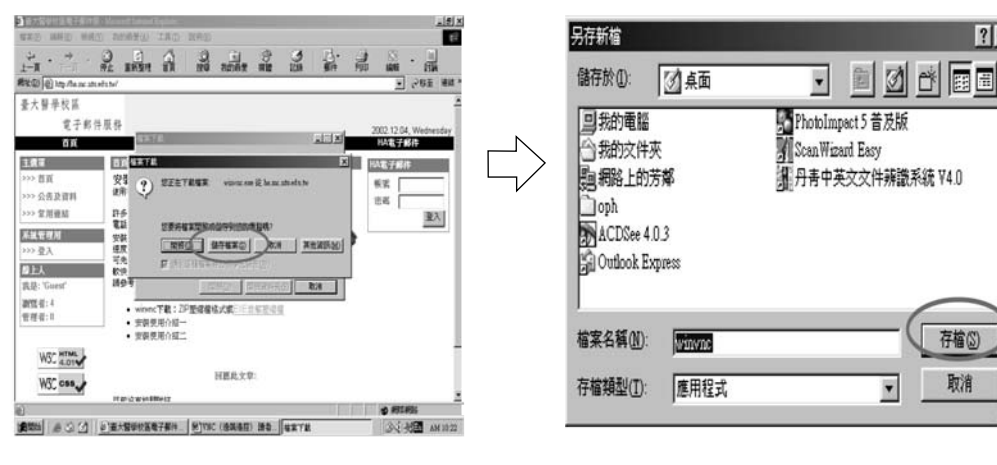

#### -->選定檔案的儲存位置,按「存檔」

-->點選"EXE自解壓縮檔",開始下載檔案

16

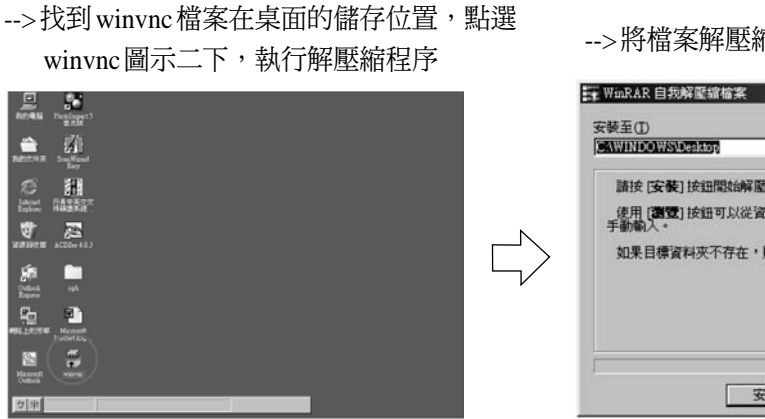

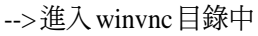

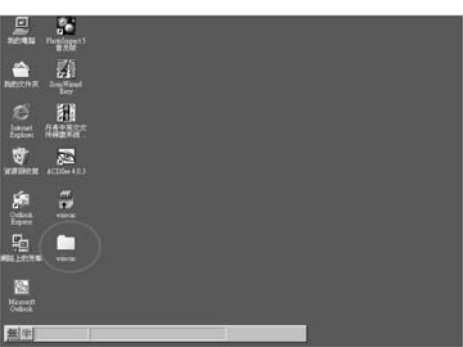

-->按確定,開始進行安裝:

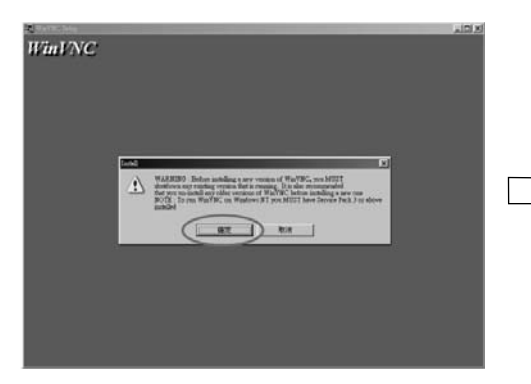

## 三、進入 VNC受控模式:

開啟 VNC 程式: 按開始-->程式集-->VNC--> 選擇"Run WinVNC(App Mode)"

## $\frac{\partial \mathbf{r}}{\partial \mathbf{r}}$  $\overline{\mathbb{E}1}$  $\frac{1}{2}$ e  $\overline{\mathbb{R}}$ Ą **BYE** Administration Tools<br>Run VBCviewer (Listen Mod **PORT SUBARUMENT**<br>PORT SUBARUM PRO CAST<br>PORT SUBARUM PRO

-->將檔案解壓縮至桌面上:

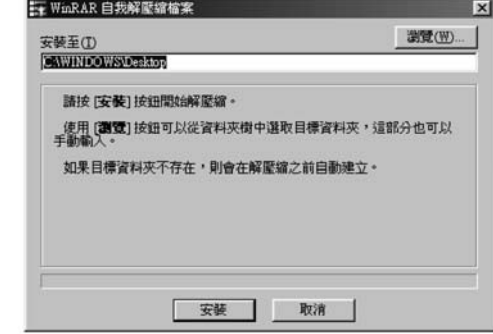

### -->執行setup程式

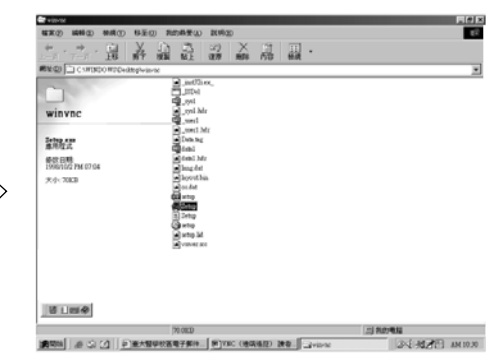

#### -->按"next"數次,直到程式完成安裝。

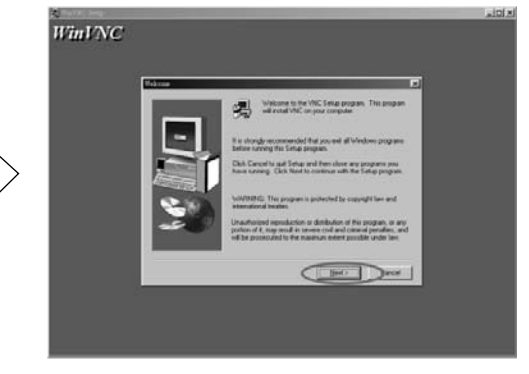

J X 光/ B MH

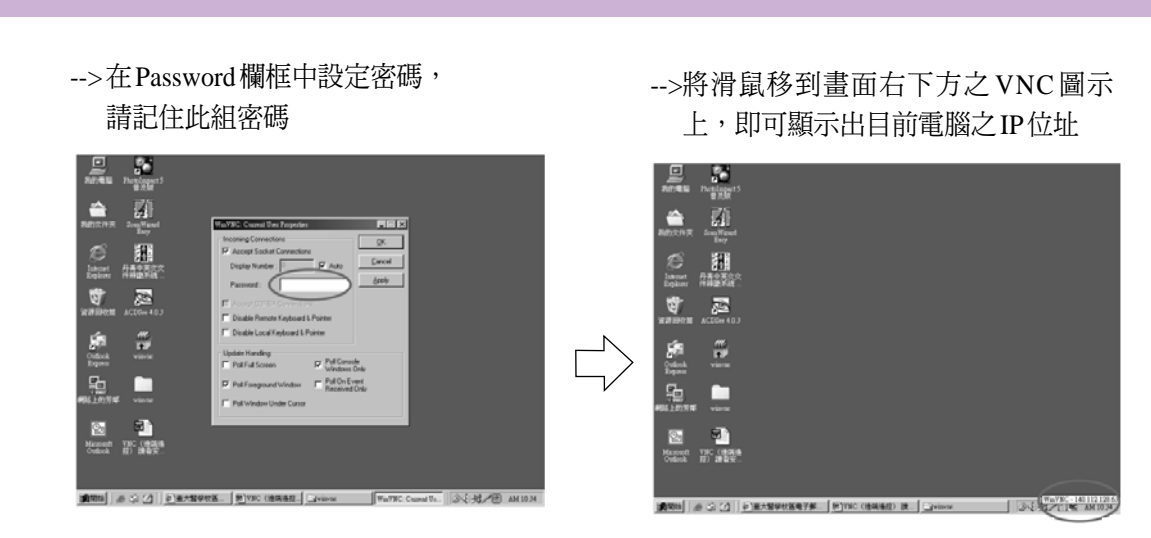

※請牢記這部電腦的IP及VNC之密碼,以便在遠端連線至此部電腦操作。

### 四、進入 VNC控制模式:

在遠端電腦安裝VNC程式並開啟程式: 按開始-->程式集-->VNC--> 選擇"Run VNCViewer"

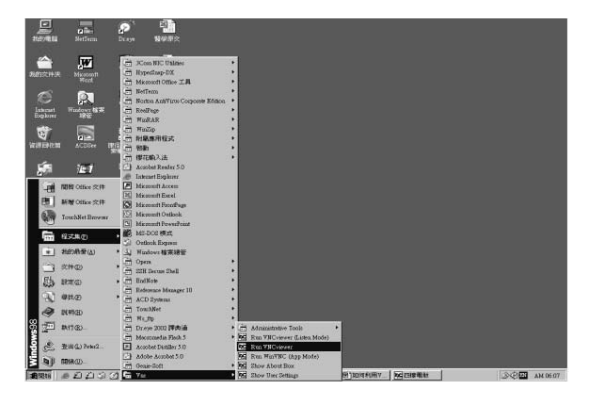

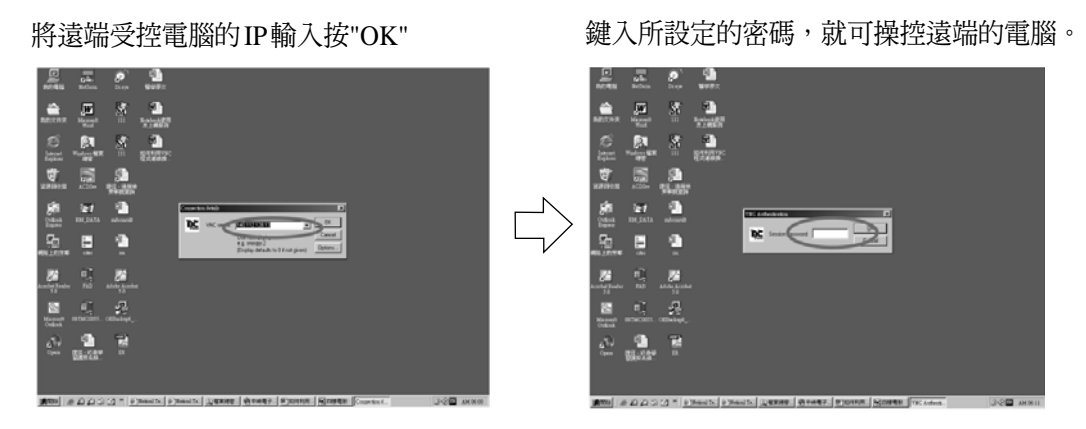

## 五、 VNC控制方式:

(一)利用瀏覽器

只要在瀏覽器上輸入對方的IP網址,如<http://172.16.210.2:5800/>,會出現下列畫 面:

國

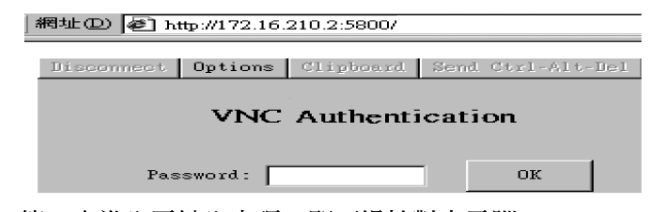

第一次進入需鍵入密碼,即可操控對方電腦。

※因瀏覽器只能顯示256色,因此建議以 VNC Viewer 操作。

(二)利用VNC Viewer操作

直接利用螢幕視窗來操控電腦。

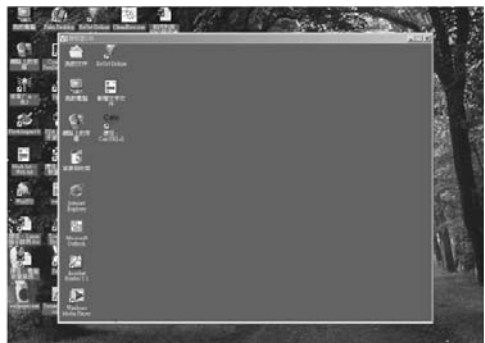

六、館員即可利用此程式為讀者解決問題,其下為作業流程:

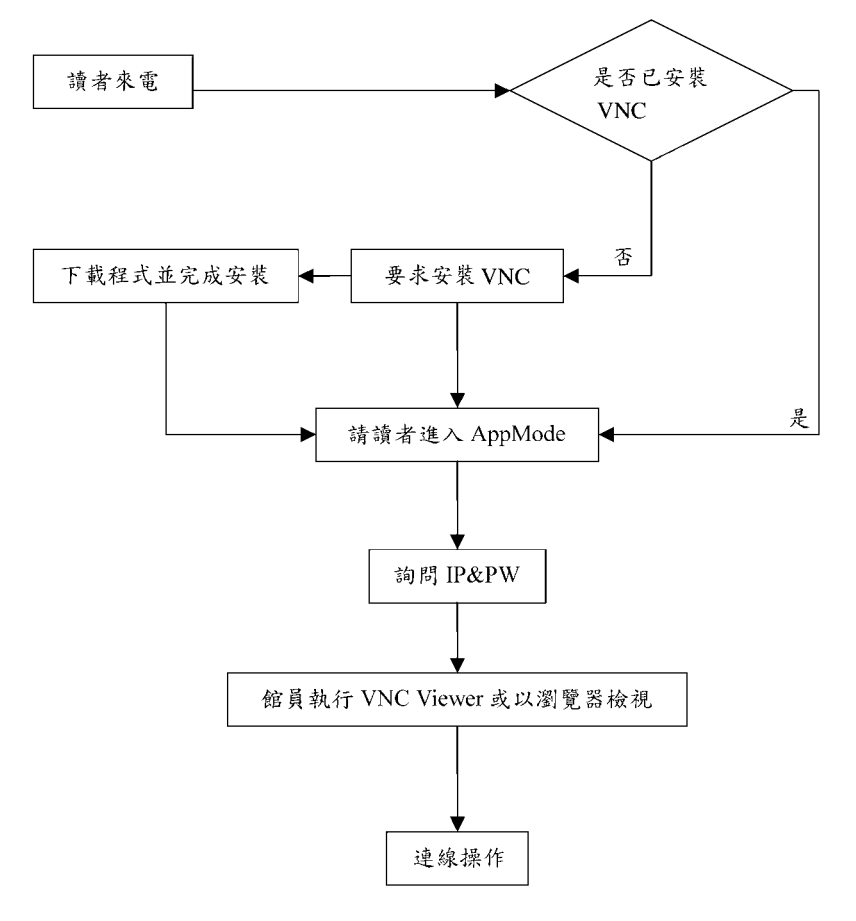